## **How to use The STEAM Stuff Digital Library**

There are several ways to **browse** the collection.

1. Check out the collection carousel on the Home page. 15 random items can be scrolled through. **Click** on the image to access the project.

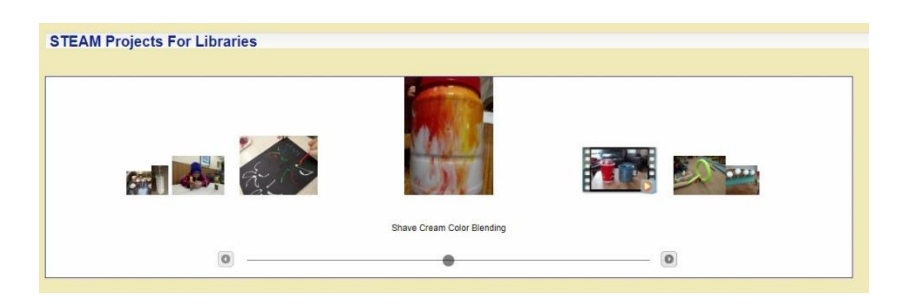

2. Check out the "Recently Added" box on the right side of the Home page. **Hover** over an item to learn some basic information about the project. **Click**  on the image to access the project.

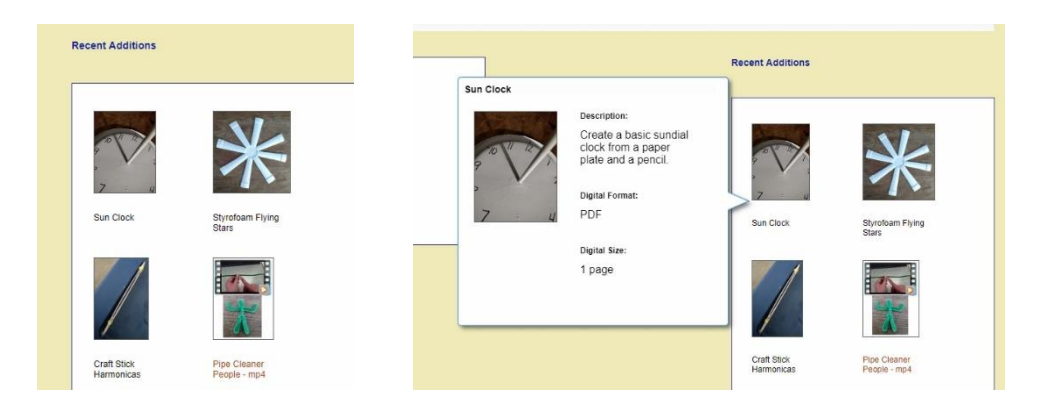

3. From any screen click the **Browse/Search** tab near the top of the screen to browse through the entire collection. **Hint**: you can select how many projects appear on the screen at a time using the Display drop-down menu just above the first row of project images.

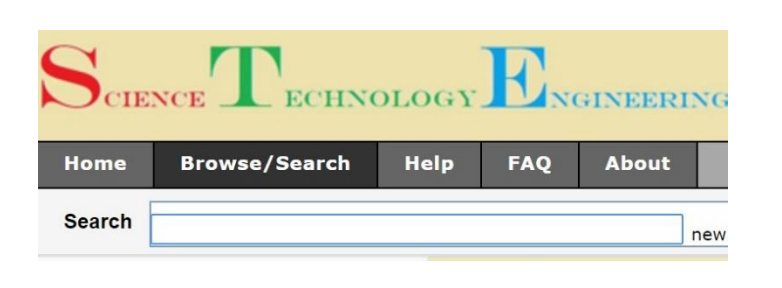

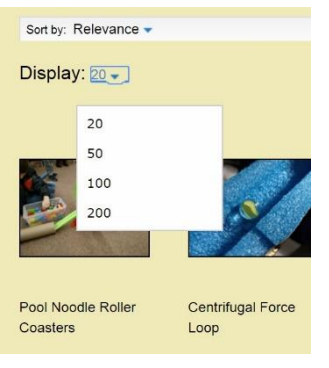

4. There are also several Suggested Topics listed on the left side of the screen

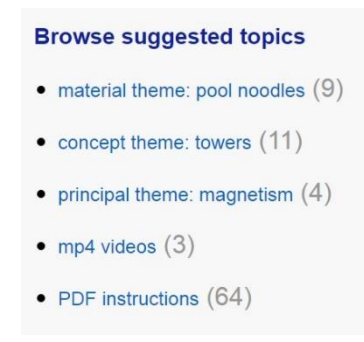

There are also several ways to **search** for specific items in the collection.

1. Use the **Basic Search** box near the top of the screen to look for particular keywords or phrases.

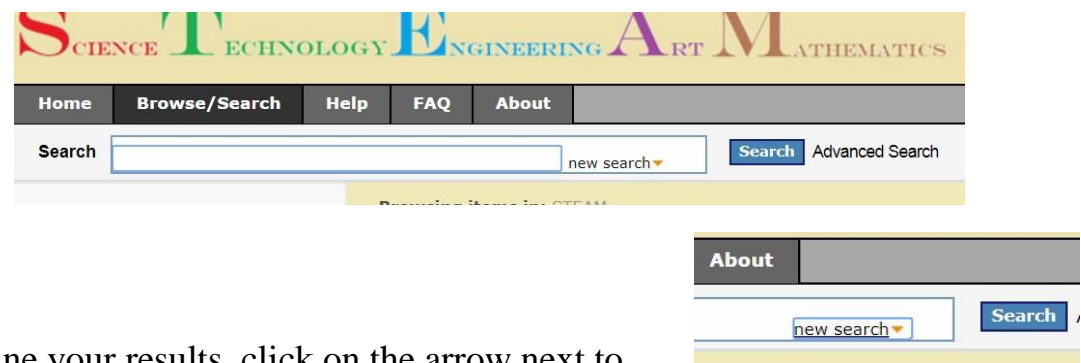

• To refine your results, click on the arrow next to new search and select "within results" from the drop down. Type in an additional keyword or phrase to narrow down your results and click Search.

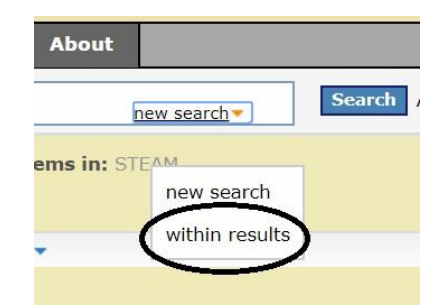

• All search words you are currently using will appear near the search box. You can remove words from the search by clicking the X in the box next to the word.

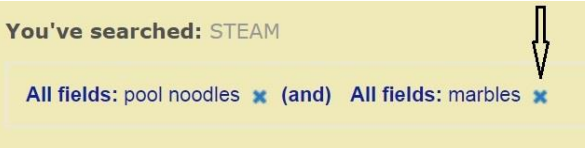

• To start a new search, just make sure that the search box says "new" search"

2. For an **Advanced Search**, click on "Advanced Search" near the top of the screen.

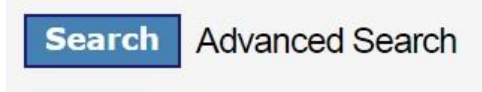

• The advanced search box will appear on your screen.

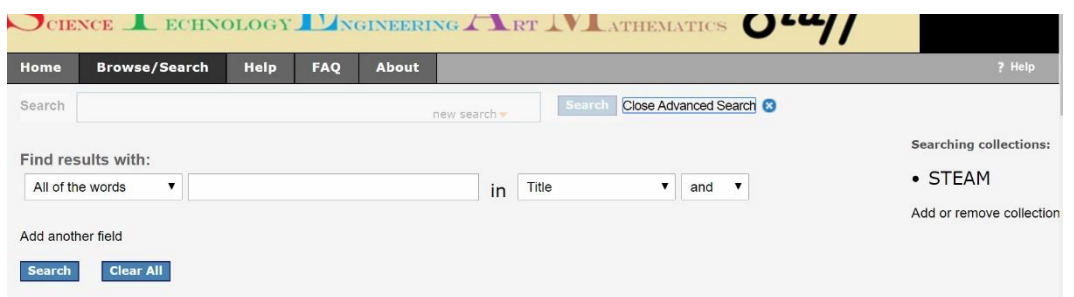

• Here you have the option to specifically search in the Subject, Title, Description and Digital Format fields.

You can make your selection from the drop-down menu that appears when you click on Title.

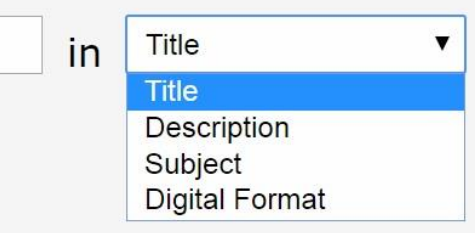

In any search you have the option to control how many items you see at one time and what order they are displayed in. Clicking by "Sort by" allows you to choose whether to sort the results by Relevance, Title, Digital Format or Digital Size. Clicking by "Display" allows you to choose between 20, 50, 100 and 200 items per page.

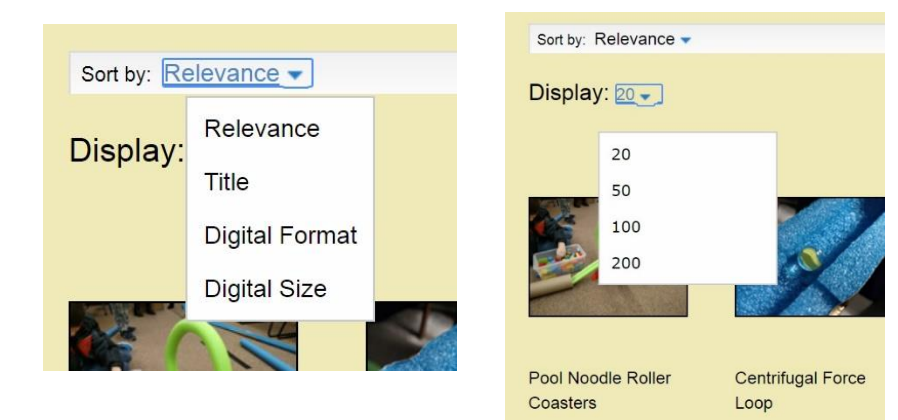

On any results screen, you can hover over a project image to display basic information about the project.

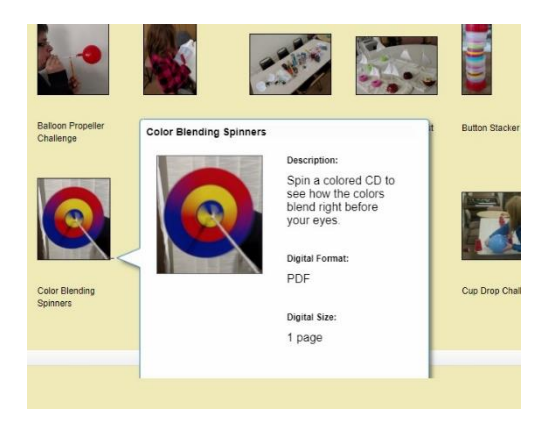

To learn more about STEAM or to learn the answers to many of your questions about the projects in this collection, please visit the FAQ tab located near the top of the screen.

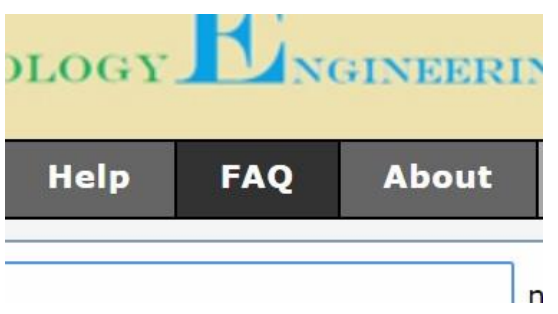

If you have any questions/concerns or would like to tell us about a STEAM project that you have tried, please click on "Contact Us" near the bottom of the screen to send us an email.

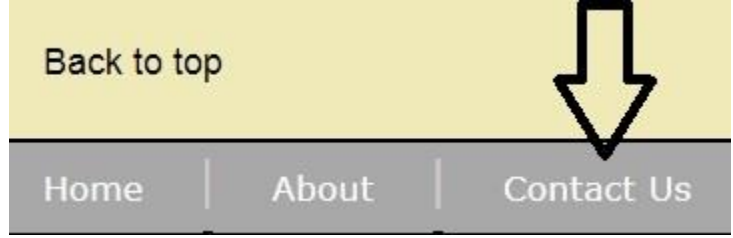

Thanks for visiting The STEAM Stuff Digital Library!